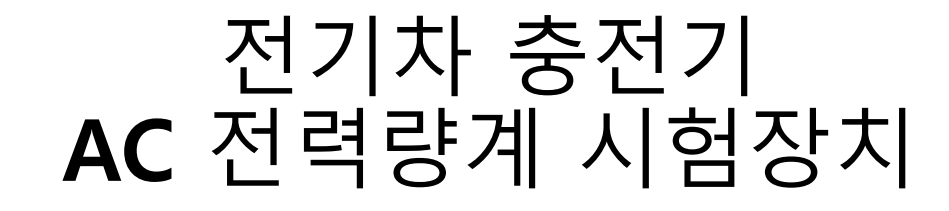

사용자 매뉴얼

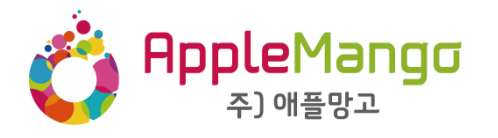

### AC 충전기 전력량계 시험 장치

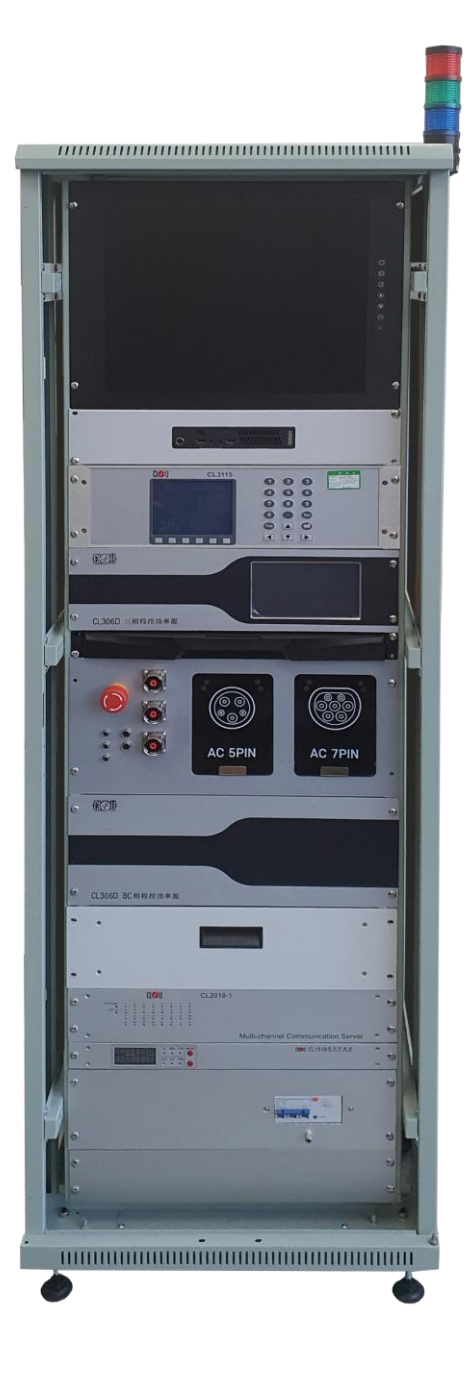

[ AM-JA-0201 ]

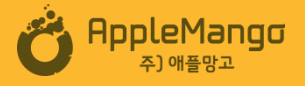

V 1.6

02

# [ 목 차 ]

# 1. 주의 사항

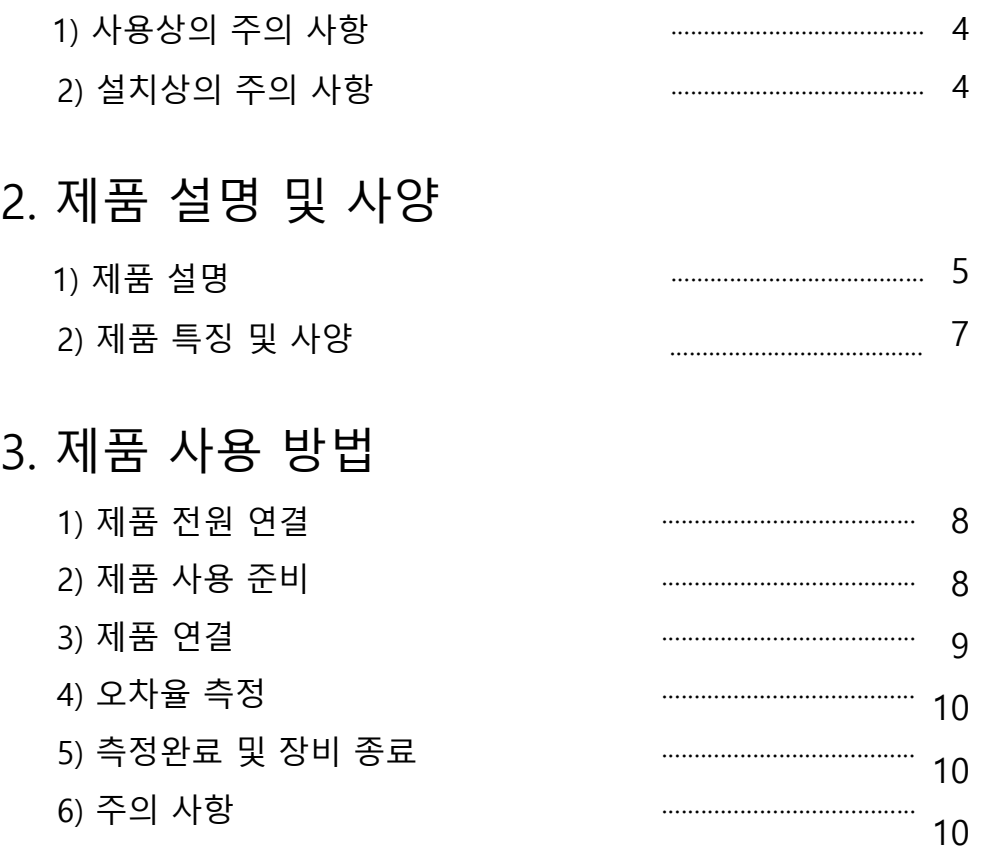

# 4. 프로그램 구성

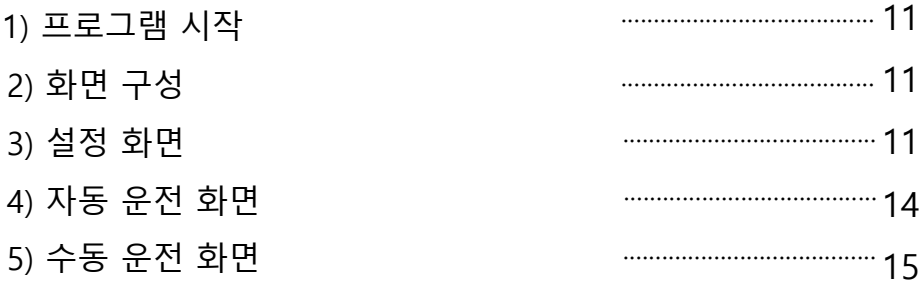

# 5. 제품 A/S 요청 요령

16 ………………………………

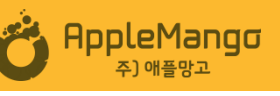

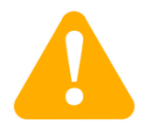

#### 1. 주의 사항

1) 사용상의 주의 사항

※ 본 제품 사용 전 매뉴얼을 주의 깊게 읽고, 언제든 참고 할 수 있는 곳에 보관하시기 바랍니다. ※ 아래 내용을 지키지 않을 시 감전사고 및 고장의 원인이 될 수 있으므로 주의하여 주시 기 바랍니다.

- 가) 허가 받은 자 외에 제품의 전면 또는 후면 도어를 임의로 열지 마십시오.
- 나) 젖어 있는 손으로 시험 장치를 운전을 하지 마십시오.
- 다) 시험 장치 주변에 가연성 물질을 가까이 두지 마십시오.
- 라) 전기자동차 충전기 전력량계 시험 외에 다른 용도로 사용하지 마십시오.
- 마) 폭풍, 천둥, 번개 등의 악천후 시 사용을 금하기 바랍니다.
- 바) 동작 중 커버를 열거나 다른 작업을 하지 마십시오.
- 사) 동작 중 전원을 끄거나, 전기가 통하는 커넥터류를 만지지 마십시오.
- 아) 동작이 완료되기 전까지 커넥터를 강제로 분리하지 마십시오.

#### 2) 설치상의 주의 사항

※ 충전기의 설치 시 반드시 전문 기술자가 직접 설치 하고, 매뉴얼 및 도면을 참고하여 작업을 진행하기 바랍니다.

- 가) 설치 전 제품의 외관 및 내부에 손상이 없는지 확인하십시오.
- 나) 메뉴얼에 포함된 사양서와 제품에 부착된 사양서 상의 입력과 출력 정격, 모델명 등 을 확인하여 주문된 제품과 일치하는지 확인하십시오.
- 다) 설치 환경을 고려하여 적합한 기자재 및 공구 등을 준비하십시오.
- 라) 설치 시 강한 충격에 주의 하십시오. 내부 부품 및 배선에 손상이 발생할 수 있습니다.
- 마) 직사광선 및 고온 발열부 등의 영향 받는 곳을 피해 설치하십시오.
- 바) 습기, 먼지, 염분이 많을 곳을 피해 설치 하십시오.
- 사) 시험장치의 입력에 사용하는 전선은 허용전류용량 이상의 것을 사용하십시오.
- 아) 3상 전원의 경우 장비 내부에 위치한 전원 입력 단자대에 표시되어 있는 상과 동 일한 상으로 연결 하십시오.

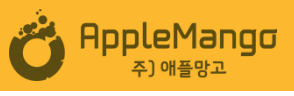

### 2. 제품 설명 및 사양

#### 1) 제품 설명

AM-JA-0201 전기차 충전기 전력량계 시험장치는 2020년부터 시행되는 전기차충전기 계량 에 관한 법률 개정 기준에 맞추어 개발된 시험장치로서, AC EV 충전기를 제조업에 필 요한 0.05급 AC 전력량계 정밀도 측정/검사 설비입니다.

가) 제품 구성

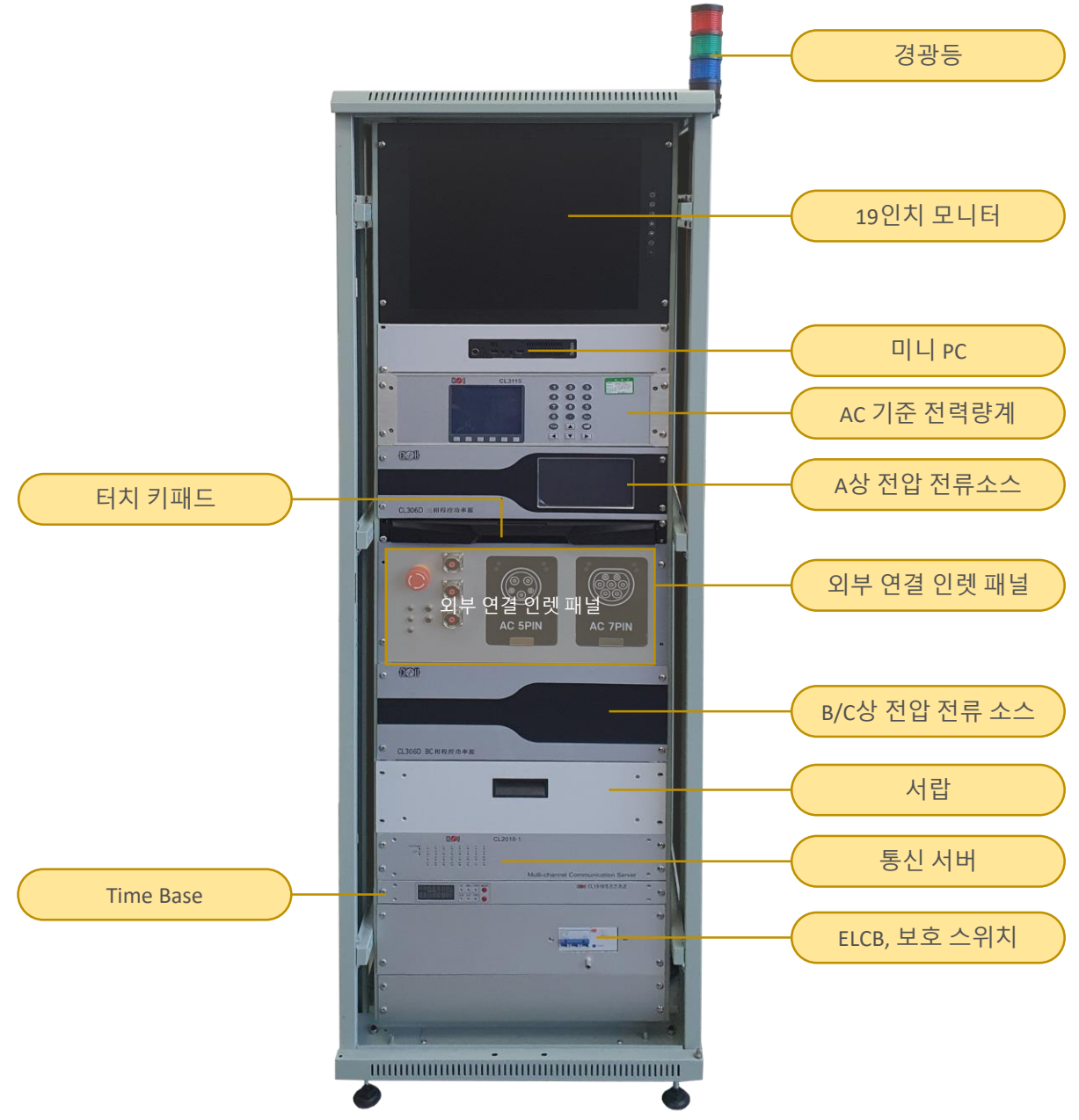

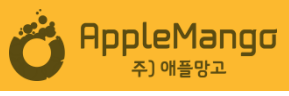

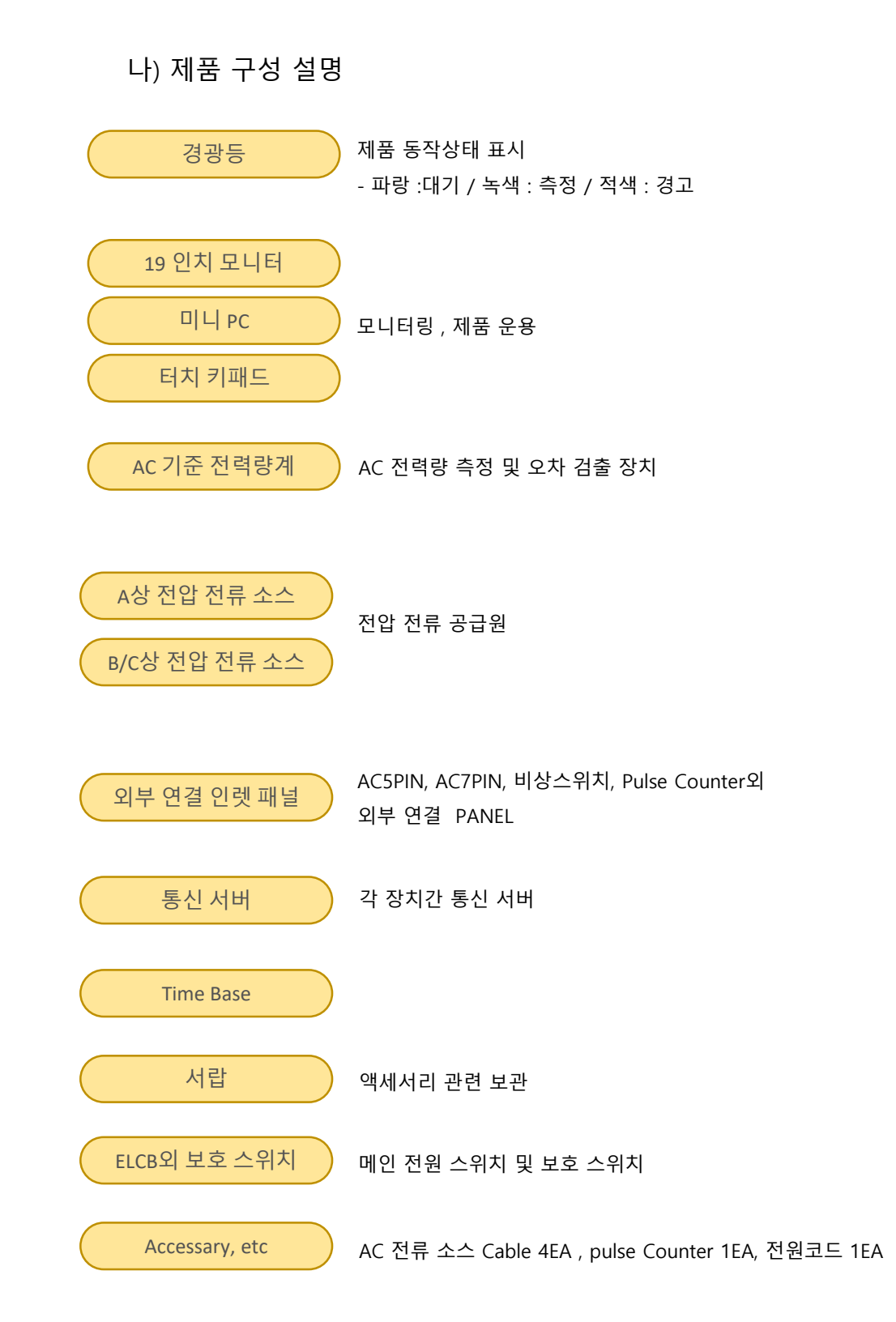

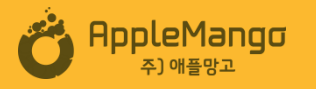

### 2) 제품 특징 및 사양

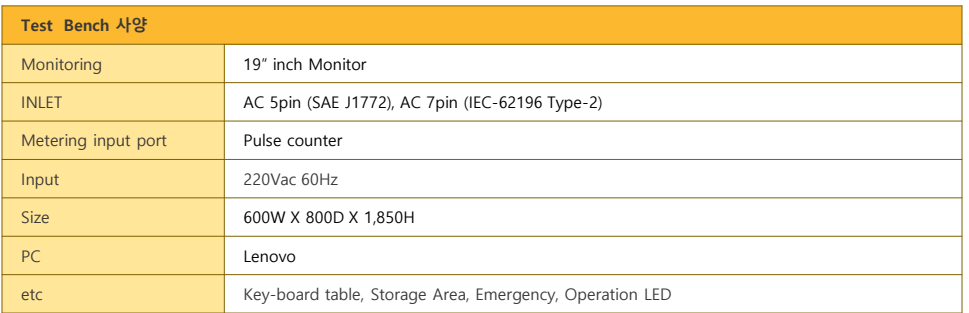

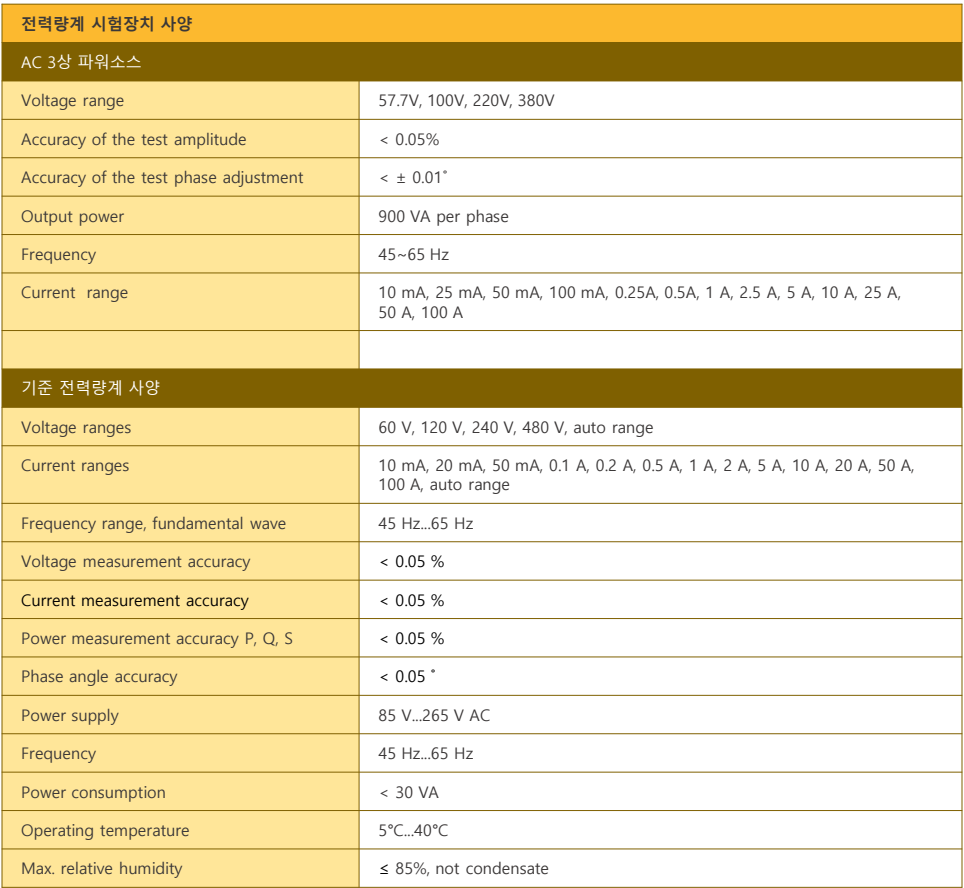

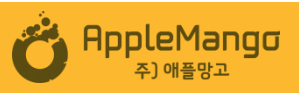

### 3. 제품 사용 방법

### 1) 제품 전원 연결

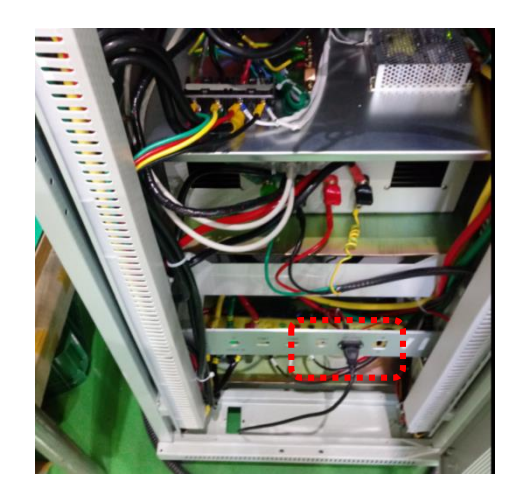

가) Rack 후면 Door를 열어 하단에 위치한 AC 220Vac 인렛에 전원 코드 케이블을 연결하고 220Vac 플러그를 상용전원에 연결한다.

2). 제품 사용 준비

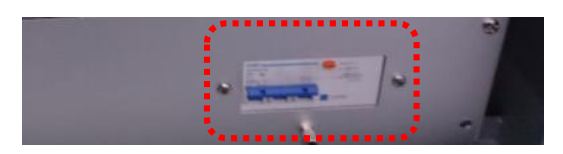

- 가) 제품 전면 하부 ELCB를 ON 하고, 모든 장치에 전원이 공급 되는지 확인 한다.
- 나) 미니 PC의 전원을 켜고, PC 바탕화면의 "AC TEST" 바로가기 아이콘을 더블 클릭 하여, 운용 프로그램을 실행한다.
- 다) 포트초기화 아이콘을 클릭하여 장비 통신을 확인 한다.

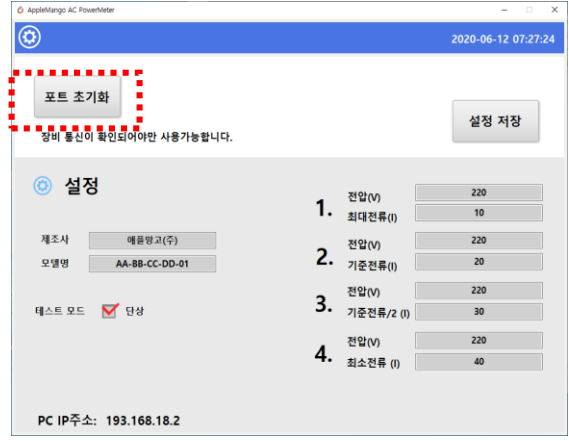

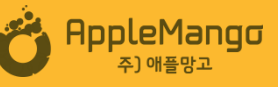

3). 제품 연결

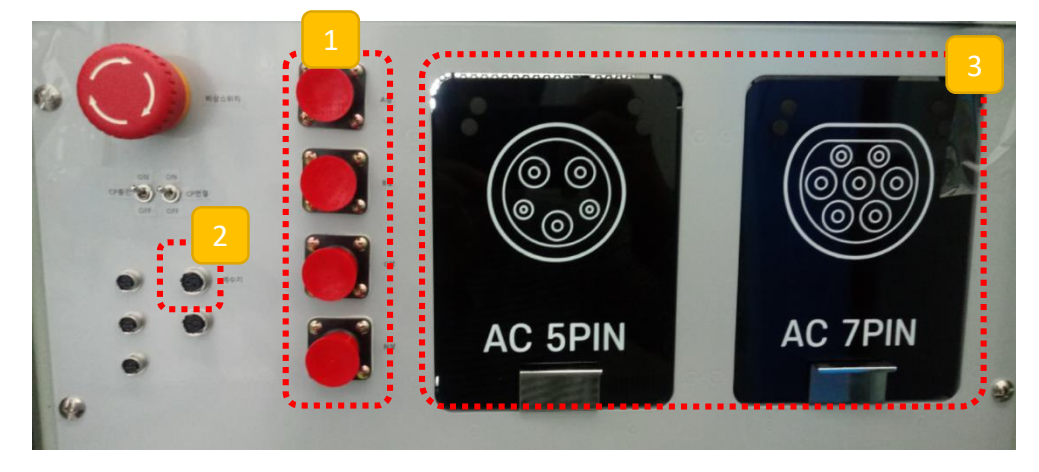

- 가) ① 에 AC 전압/전류원 케이블을 연결하고 시료 전력량계의 입력부에 연결 한다. (시료 전력량계가 외부 Shunt 따위의 부품으로 전류 입력을 받으면 전류측정 부분을 포함하여 연결. 단상 전력량계의 경우 A상과 N상만 연결 )
- 나) ② 에 Pulse Counter Cable을 연결하고, 시료 전력량계의 Pulse Lamp 부분에 광 센서를 고정 한다.
- 다) ③ 의 Inlet door를 열고, 시료 충전기의 커플러를 연결 한다. (주, 동시에 여러 개의 커플러를 연결하여 시험할 수 없음).

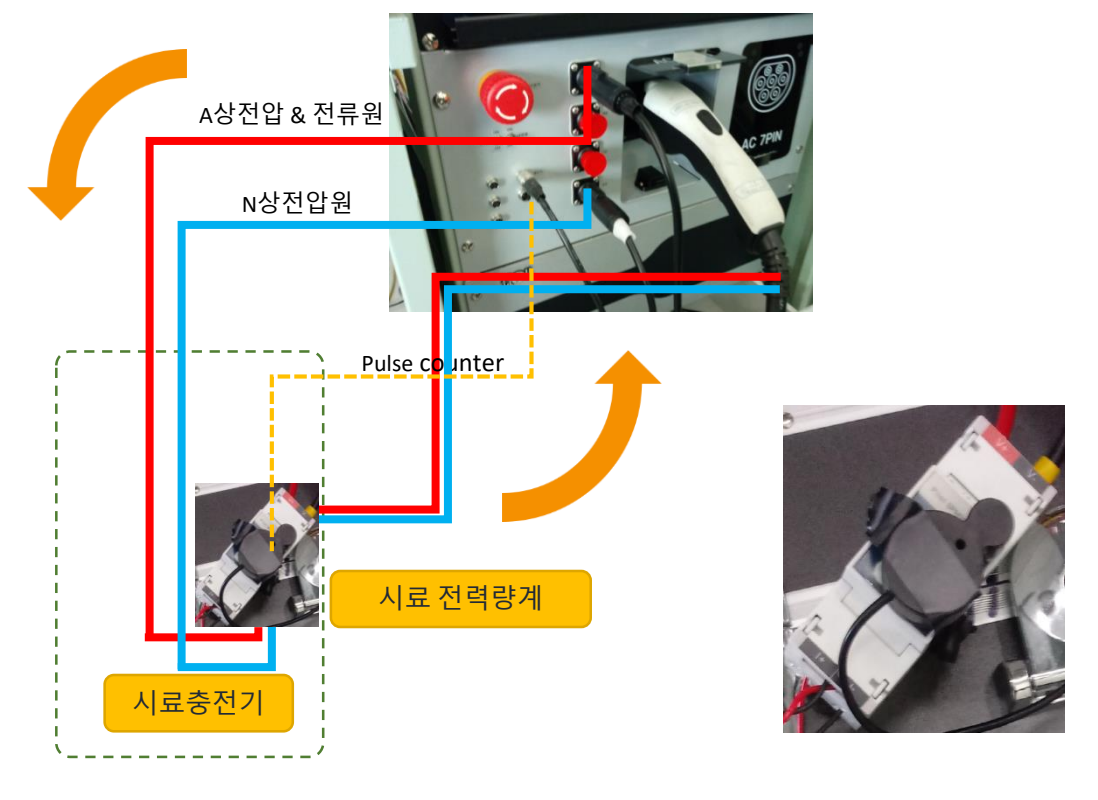

라) 전력량계와 제품 간에 폐회로를 구성하여, 전류원이 순환 할 수 있도록 연결 되어 있는지 확인 한다.

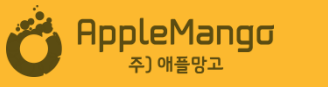

#### 4) 오차율 측정

- 가) 프로그램을 실행하여 오차율을 측정 한다.
- 나) 프로그램에 대한 설명은 "4. 프로그램 구성"을 참조 한다.

#### 5) 측정 완료 및 장비 종료

- 가) 제품과 시료간의 연결 커넥터를 분리하여 측정을 완료 한다.
- 나) 다른 시료를 연속하여 테스트 하지 않거나 장시간 사용하지 않을 경우 연결의 역순으로 분리 후 사용을 종료 한다.
- (제품에 전면 Panel 케이블 분리 -> PC를 정상 종료-> ELCB를 OFF→ 완료)

#### 6) 주의사항

- 가) 시험 중 문제발생시 비상정지 스위치를 눌러 시험을 중지시키고 전원을 차단 하십시오.
- 나) 안전상의 이유로 시험 중에 다른 타입의 인렛 커버가 열려 있으면 , Buzzer를 울립니다. 다른 타입은 커버를 닫고 시험을 진행 하십시오.

다) 에러 발생시 적색 경광등이 들어오며 시험진행이 중지 됩니다 라) 허부하로 측정하는 장치기 이때문에 측정 라인에 실전원이 공급되면 전원공급장치의 파 손이 일어날수 있습니다.

#### ♦ Pulse Counter Cable

- 광센서와 조절기로 구성 되어 있고, 종단의 광센서로 전력량계 Lamp의 신호를 입력 받아 시험장치에 전달한다.

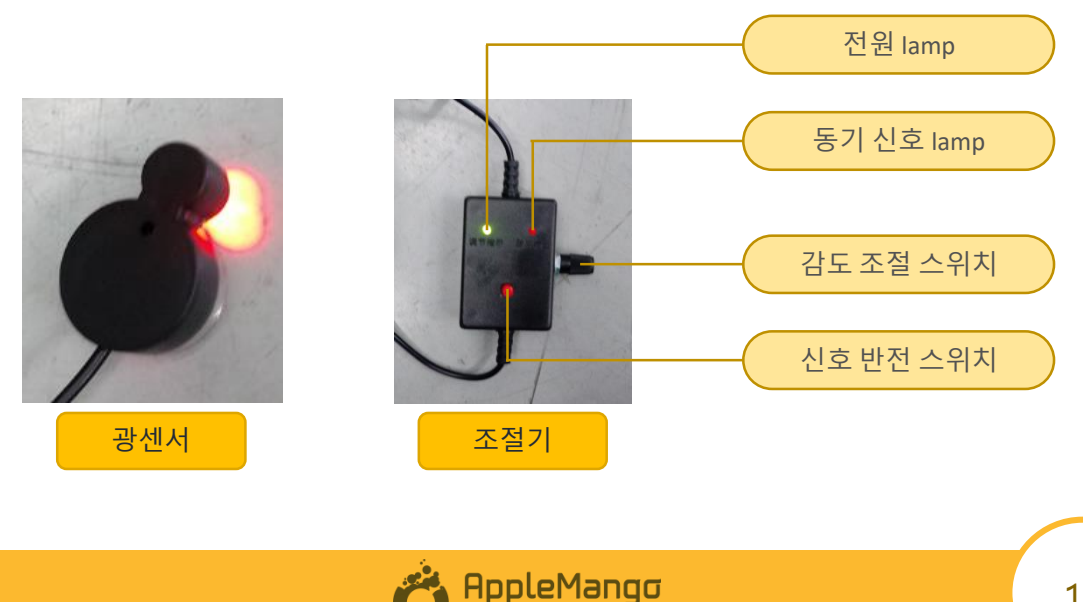

주) 애플망고

### 4. 프로그램 구성

1) 소프트웨어 시작

바탕 화면에서 바로 가기 아이콘"AC Test"을 더블 클릭하면, 프로그램 첫 페이지인 설정 페이지가 나타난다.

#### 2) 소프트웨어 화면구성

화면은 3가지로 구성 한다.

가) 설정(Setting) 화면

장비간의 통신 확인, 시료의 정보와 계측 파라미터 및 시험값 입력 및 저장.

- 나) 자동 운전(Auto Test) 화면 설정값 대로 순차적으로 시험 진행 및 운전, 결과값 표시, 보고서 출력 다) 수동 운전 (Manual Test) 화면
	- 각 제품 내 시험장치 수동 조작, Pulse Counter의 감도가 조정시 사용

. 3) 설정 화면

.

포트 초기화로 장비간에 통신을 확인하고, 시료 및 전력량계 정보와 시험 전압 전류를 설정 한다.

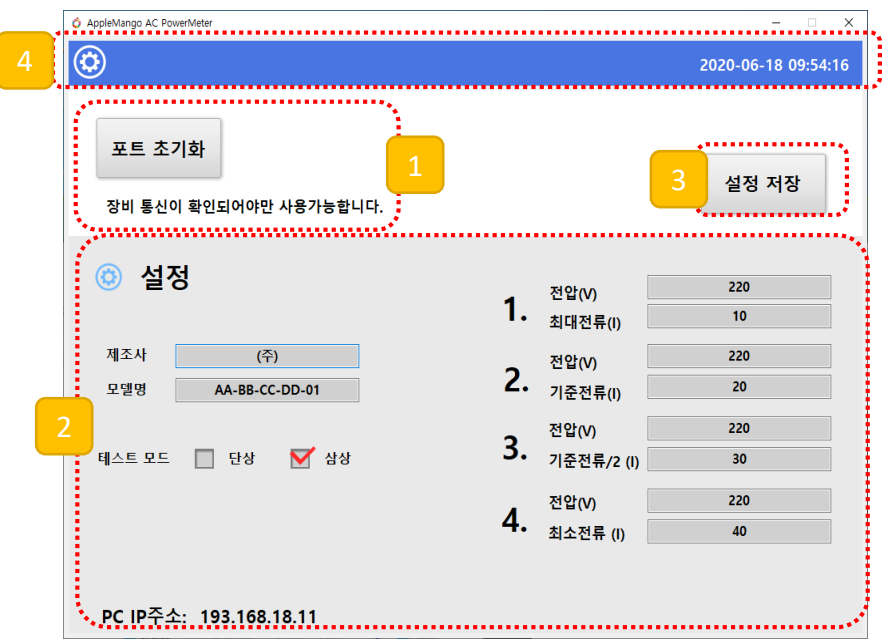

가) ① 포트 초기화 아이콘을 클릭하면 제품의 장치간의 통신을 확인하여 확인 메세지를 표시한다

> AppleMango 주] 애플망고

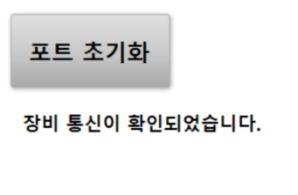

나) ② 각 설정란에 제조사 / 모델명을 입력 한다. (운전화면, 보고서 출력시 적용) 테스트 모드 - 단상 : 단상을 사용하는 완속 충전기 사용시 Check - 3상 : 3상을 사용하는 급속 충전기 시험시 Check (구현중)

기준 부하 (사용 충전기의 전압과 기준전류에 맞게 1~4를 입력 한다.)

- 1. 전압, 최대전류
- 2. 전압, 기준전류
- 3. 전압, 기준전류/2
- 4. 전압, 최소전류

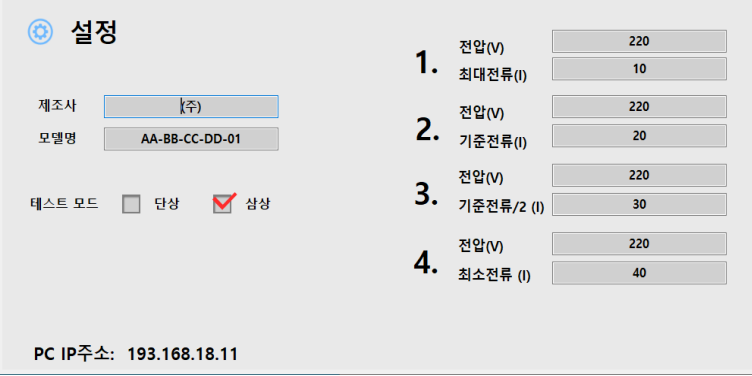

다) ③ 설정 완료 아이콘을 클릭하면 저장완료 메시지를 표시하고 저장을 완료 한다.

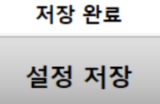

라) ④ 설정 완료 아이콘을 클릭하면 상위 툴바에 Auto 와 Manual 로 이동 할 수 있는 아이콘을 생성 한다. 클릭하면 클릭한 화면으로 이동한다.

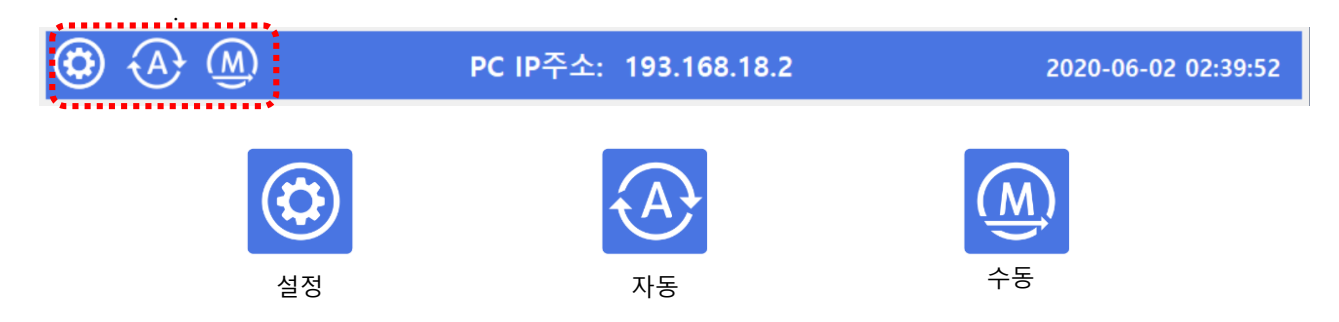

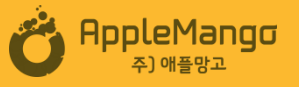

마) 파라미터 설정

기준전력량계(CL3115) 파라미터 설정

기준전력량계 초기 화면에서 전력량 오차를 측정하기 위해서는 하단의 E를 눌러 오차 측정 화면으로 넘어간다.

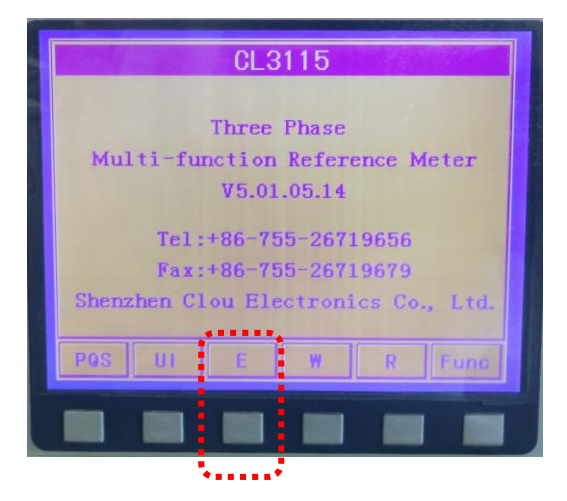

오차 화면에서 Energy Error – P3 or 4 가 되도록 하단 버튼을 누른다. P3~4라면 아래 C와 P값을 설정한다.

아래 설정은 CL3115의 화면과 옆의 키패드를 사용하여, 사용하는 전력량계에 맞게 장비에 직접 입력한다.

- C(Constant) : 시료 전력량계에 표시된 XXX pulse/kWh을 입력

- P(pulse) : Pulse의 Count, 입력한 값만큼 Pulse 수를 세어 오차율을 내보냄.

- P : 현재 전력
- cos : 역률
- Num
- E1~3 : 각 부하당 측정 오차, 3회로 고정
- E = : E1~3 평균

UI에서 C(Constant) 와 P(pulse) 값을 설정할 수 없으니 시험 전에 입력한다.

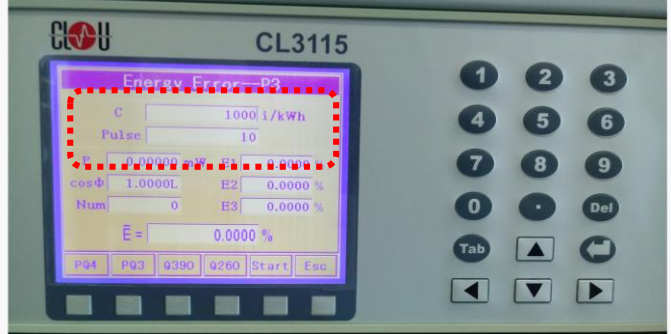

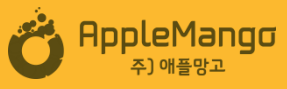

4) 자동 운전 화면

사용자가 설정한 값으로 자동으로 운전 및 결과값 표시, 보고서 출력.

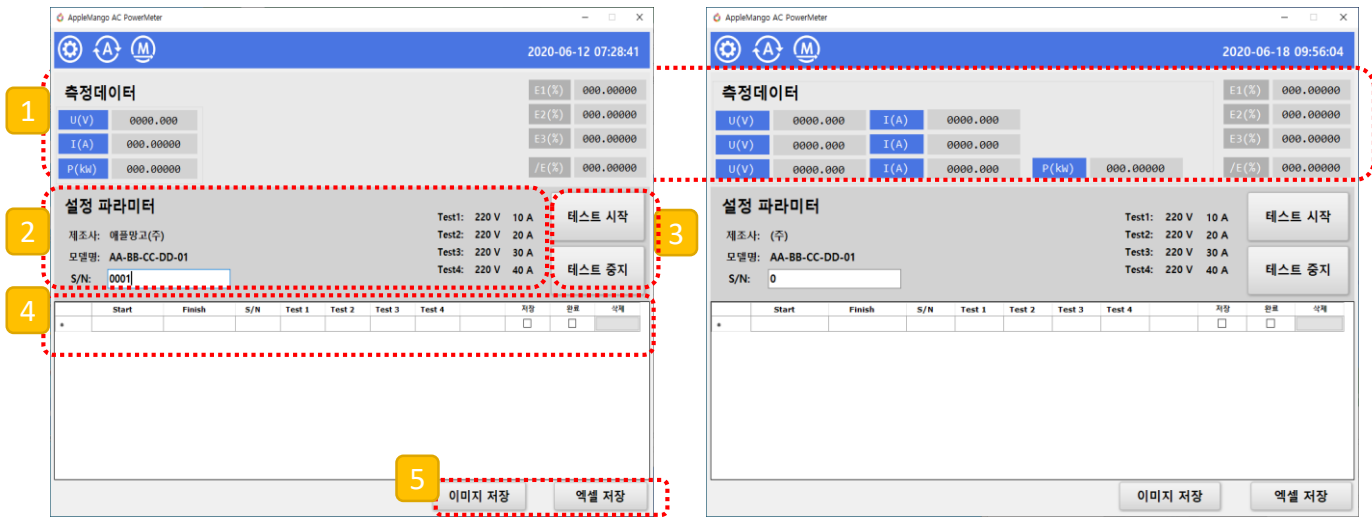

[단상 화면 ] [삼상 화면]

가) ① 측정 데이터 란은 현재 부하의 전압,전류,전력을 표시 한다.

각 부하별 오차값도 실시간으로 표시

나) ② 설정화면에서 설정한 값을 표시하고, 시험모델의 S/N 값을 입력 한다.

다) ③ 오차 시험 시작, 종료 아이콘 버튼

라) ④ 실시간 시험 결과. 시작시간,종료시간, S/N, 각 부하별 오차가 실시간으로 기록

마) ⑤ 시험 결과 보고서를 이미지(JPEG)나 EXCEL 파일로 경로 /\Desktop\AC TEST

\ReportFolder에 저장하거나 새폴더를 만들어 저장

(새폴더를 만들때는 양식파일인"TestReportSample.xlsx"을 새폴더내로 복사)

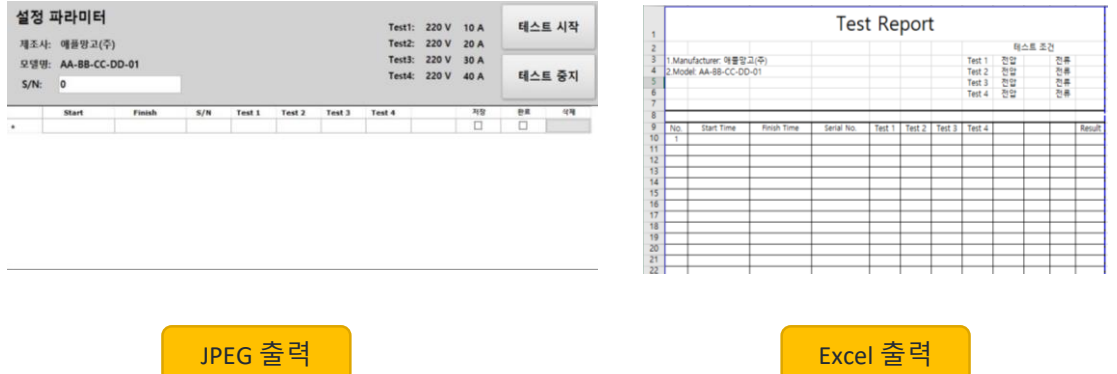

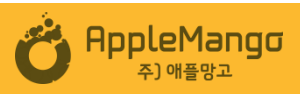

### 5) 수동 운전 화면

수동으로 장비 조작. Pulse Counter 감도 조정시 사용

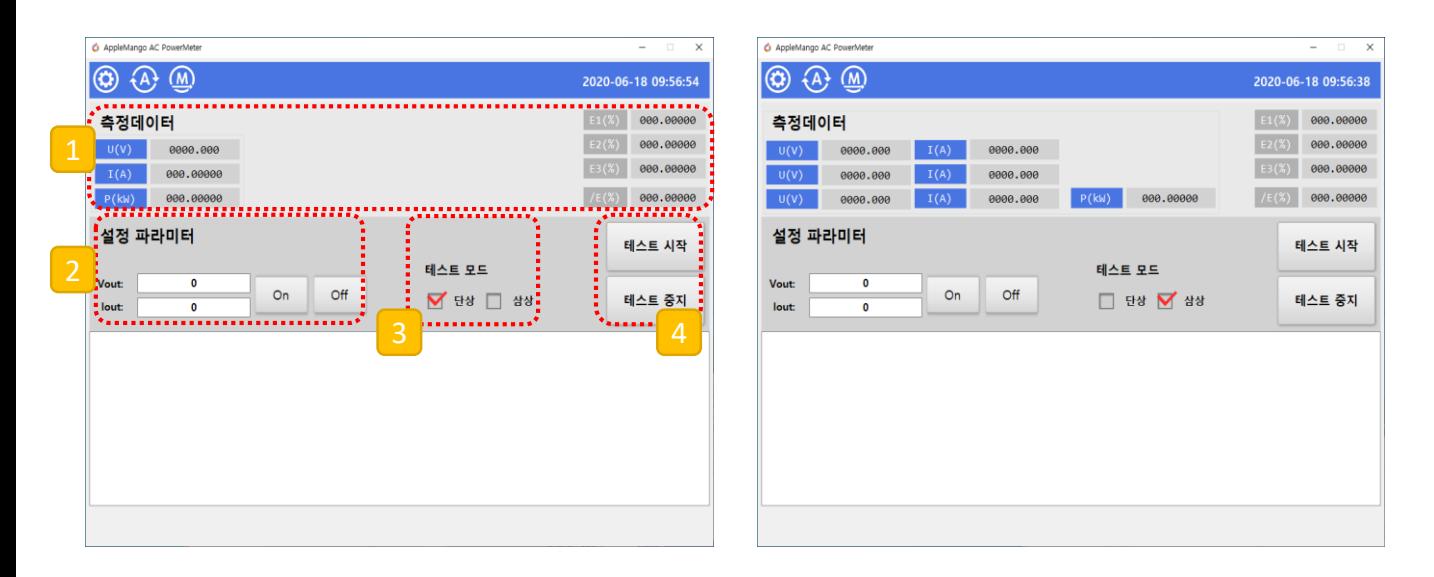

#### [단상 화면 ] [삼상 화면]

가) ① 측정 데이터 란은 현재 부하의 전압,전류,전력을 표시.

각 부하별 오차율(%)도 실시간으로 표시

- 나) ② 부하 설정 및 ON/OFF
- 다) ③ 테스트 모드 선택

.

라) ④ 나.에서 설정한 값으로 오차율 측정 ON/OFF

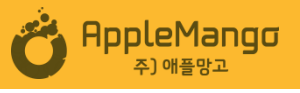

# 5. 제품 A/S 요청 요령

본사의 고객센터로 A/S를 요청할 때 아래의 정보를 알려주시면 신속한 A/S처리가 가능합니다.

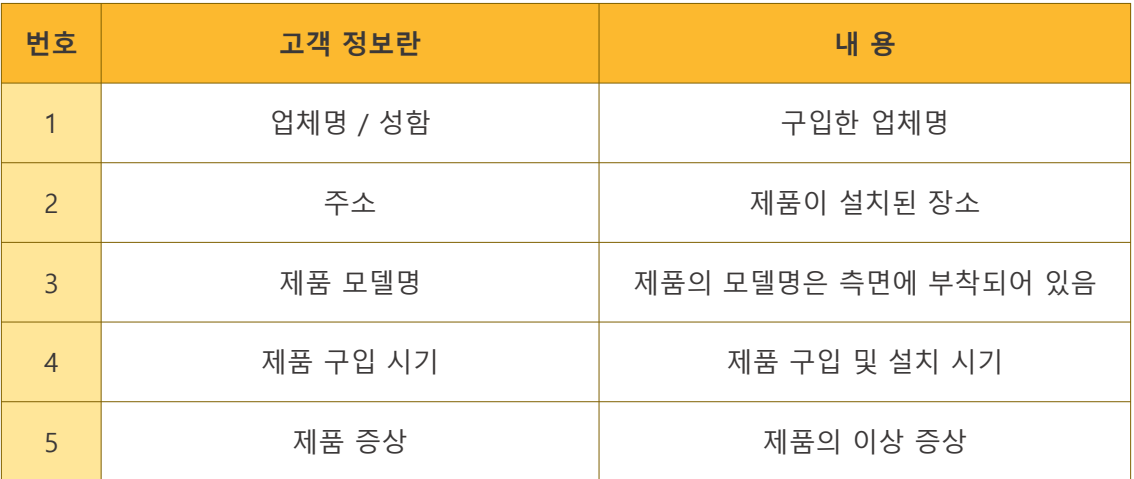

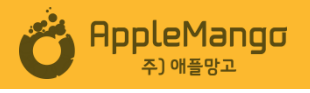

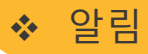

폐사는 제품을 지속적으로 개선하고 있으며 제품 기능, 구성 요소 및 설계 회로 등과 관련하여 제공되는 장치에 약간의 차이를 가져옵니다. 일반적으로 우리는 귀하의 요구를 적절히 충족시키기 위해 최선을 다하고 있습니다. 한 제품의 기능 향상을 위해 프로그램 한글화 및 매뉴얼을 지속적으로 업데이트를 하고있습니다.

Applemango Co., Ltd www.applemango.co.kr Sales: (+) 82-07-4348-3706 Fax: (+) 82-07-4348-3708

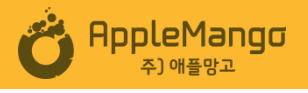

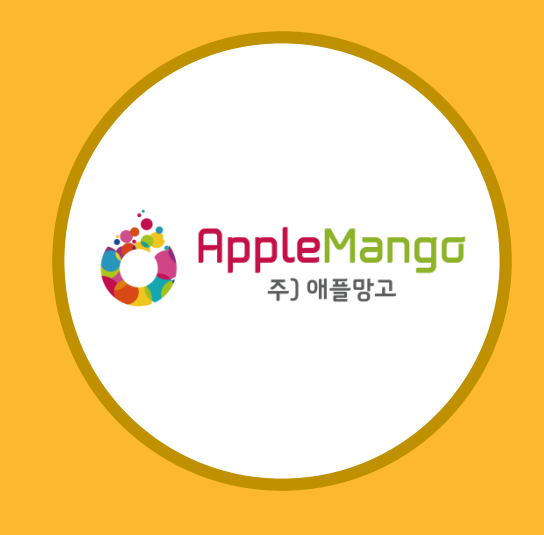